1. 進入您自己的信箱,找到報名確認信

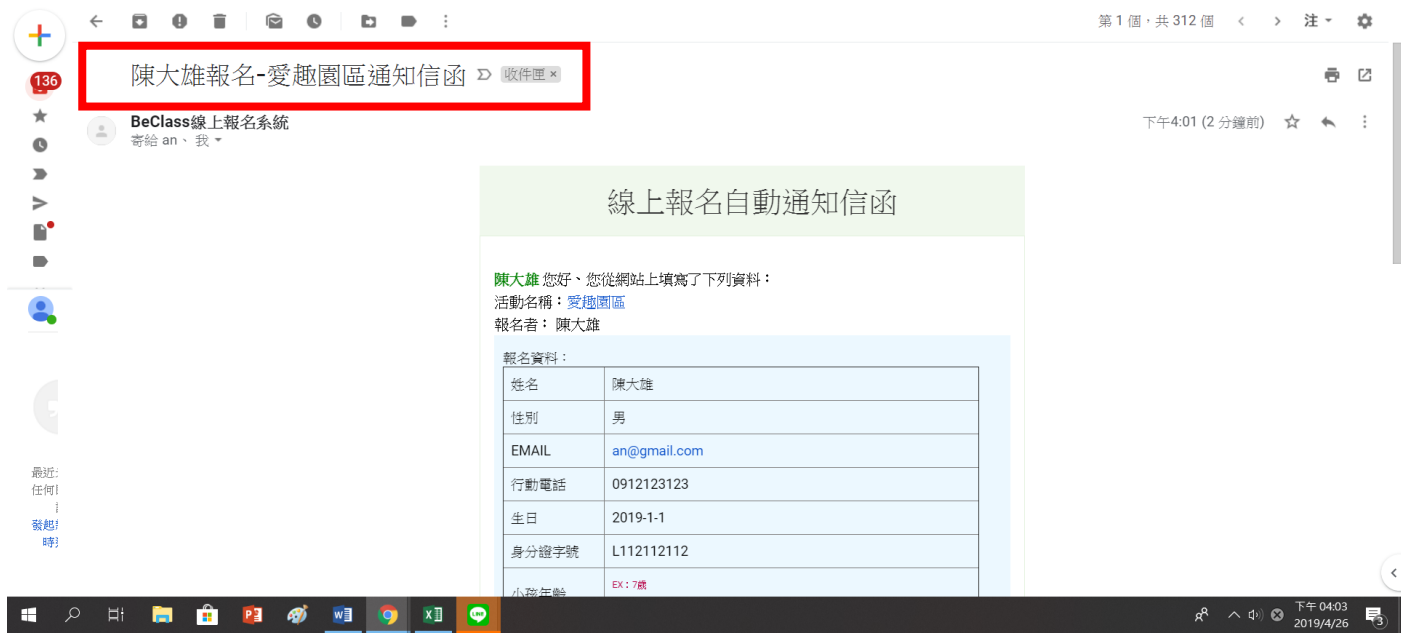

2. 滑到最下方,看到一欄可查詢、可編修及取消報名

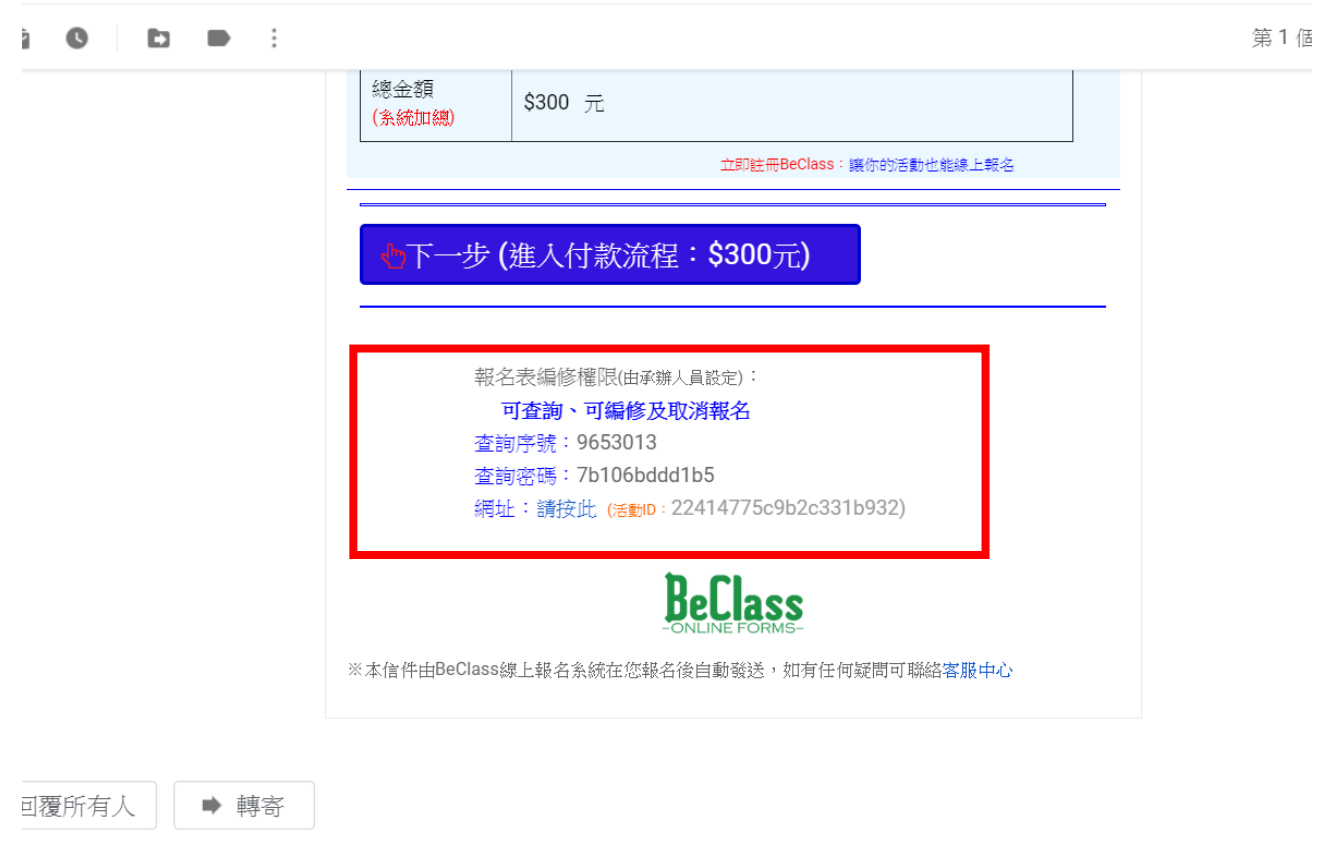

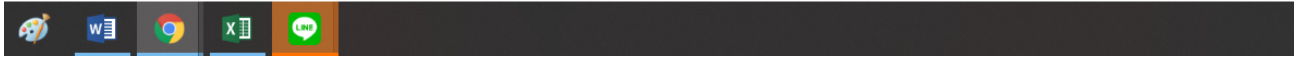

3. 進入網址

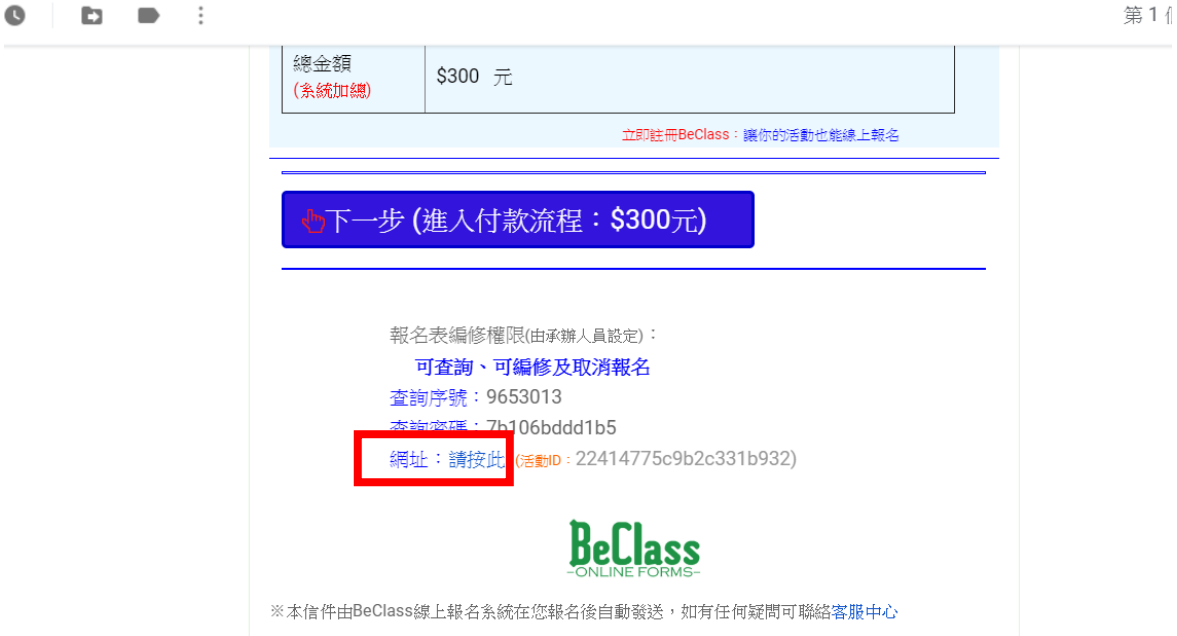

4. 報名查詢與編修

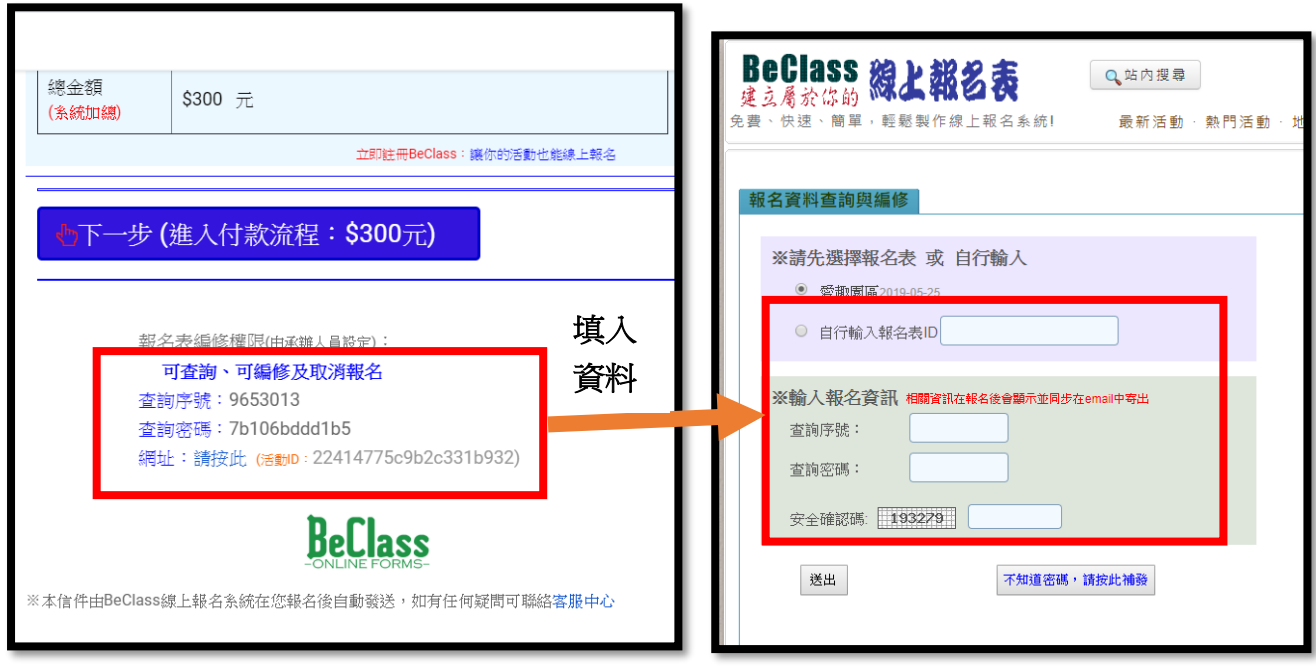

5. 送出後會進入報名表頁面,直接進行修改即可

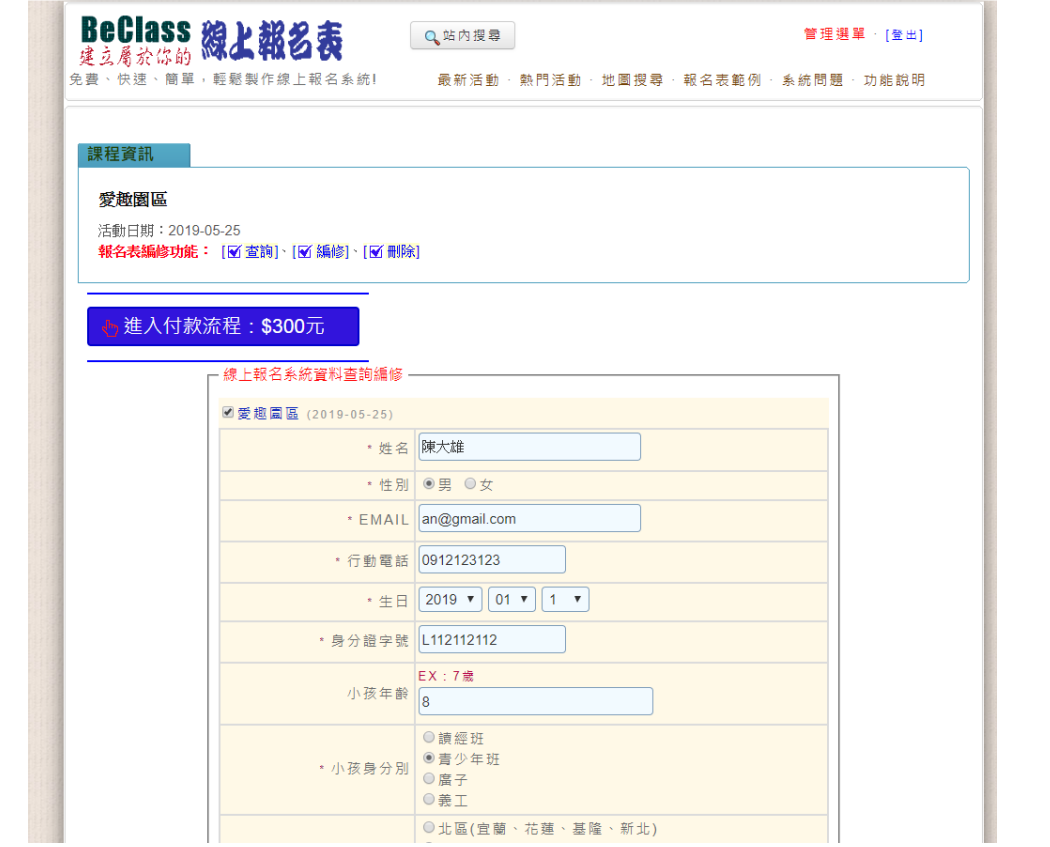

6. 如果是缴費帳號更新,請直接重新進入繳費流程,選擇費方式再送出一次即可,請注意繳費期限

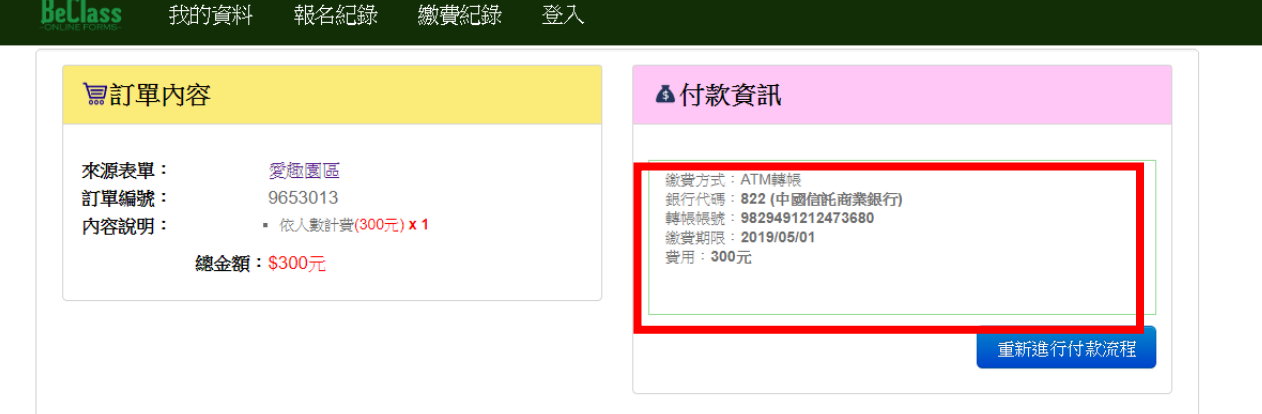

© 2017 - 關於BeClass | 隱私權保護暨服務及擊明條款 | 聯絡我們

## 7. 如果是新增家庭成員

7-1 請點此處填寫家庭成員報名

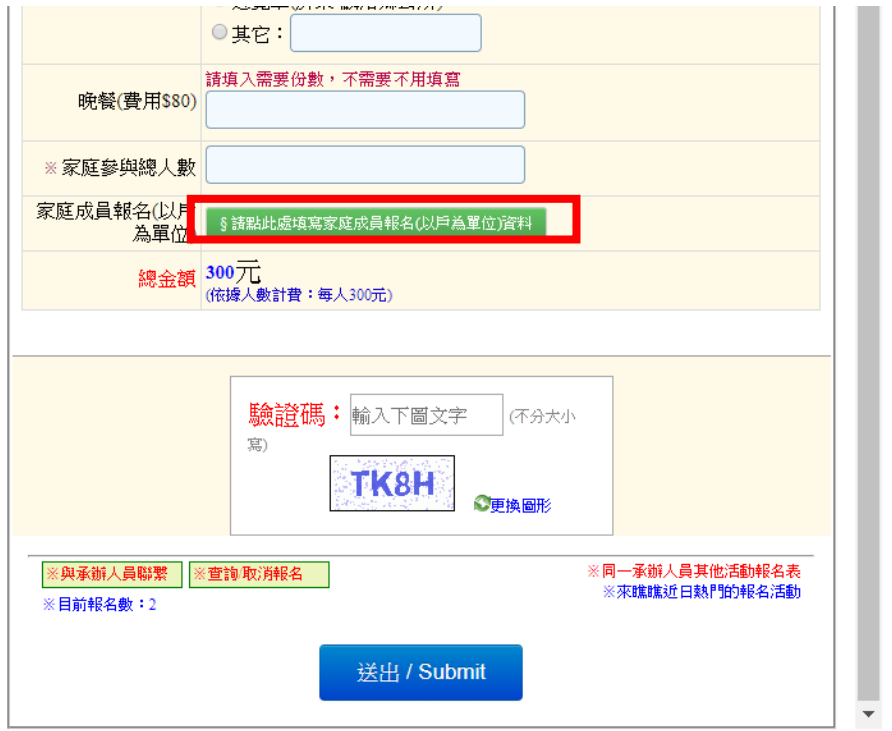

7-2 點進去後會出現(請不要點下載空白表格,直接填寫),再按下暫存人員

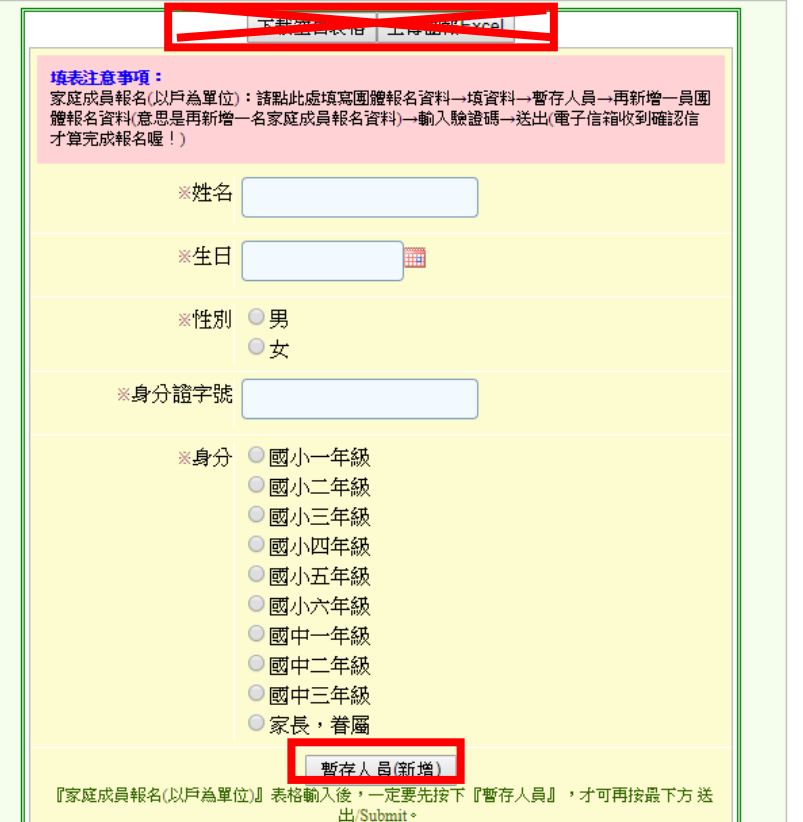

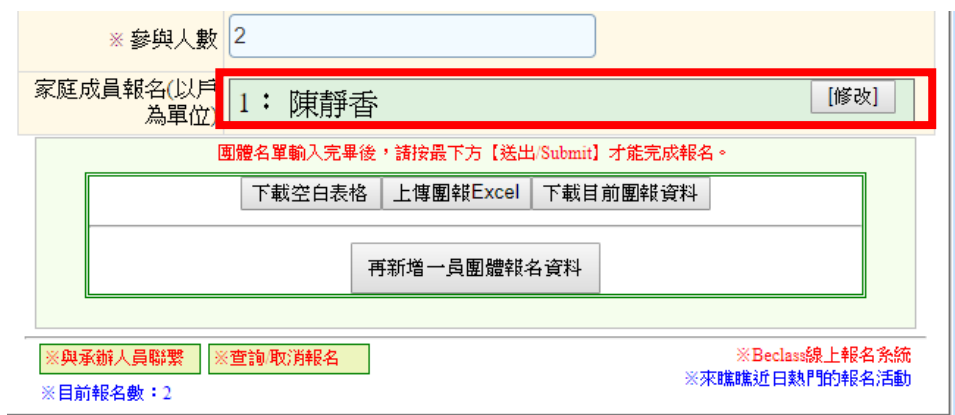

7-4 若要再新增一名親屬,請再點新增一員團體報名資料,完成填寫,填寫驗證碼。

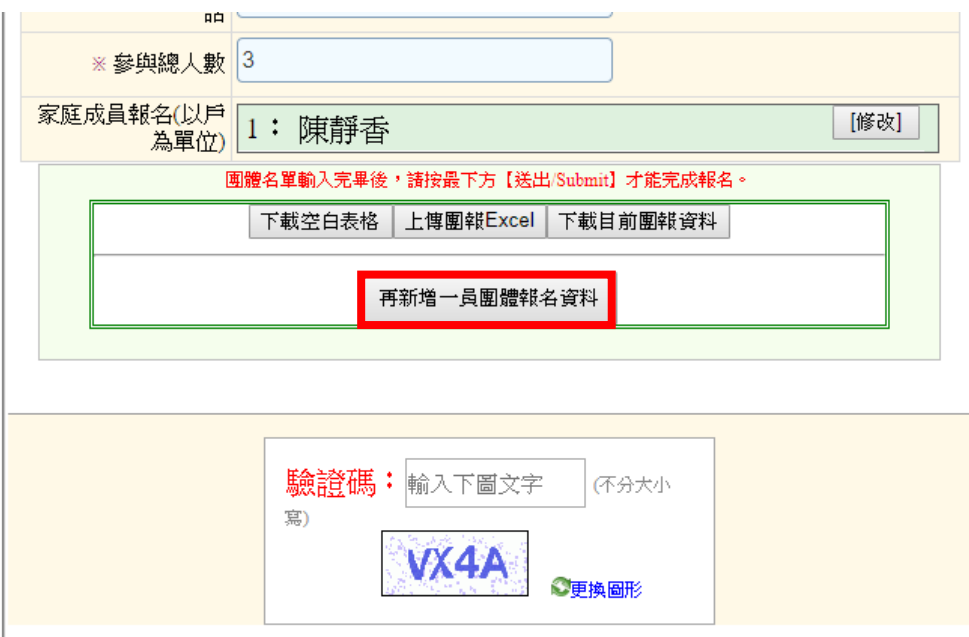

7-5 請確認您送出的資料,此為兩人參加愛趣園區確認單,除了孩子,其餘親屬皆會顯示在團體 報名資料上。(請確認姓名是否重複報名)

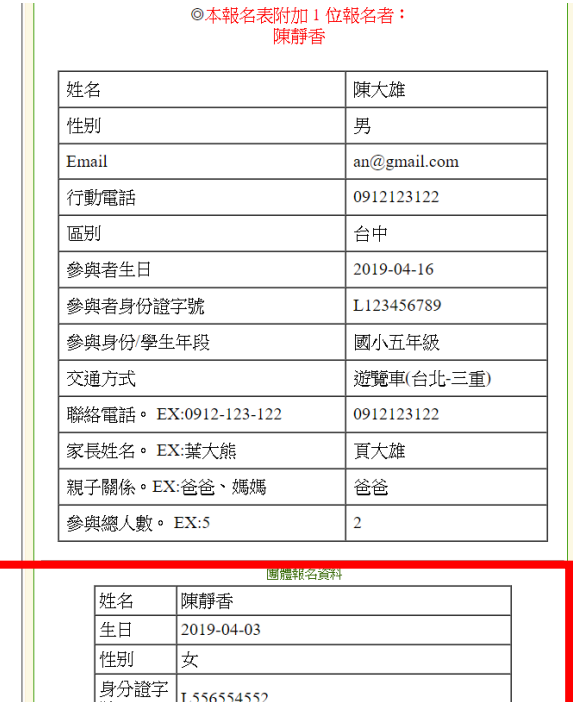

7-6 進入付款流程,選擇付款方式,進行繳費,即完成報名。

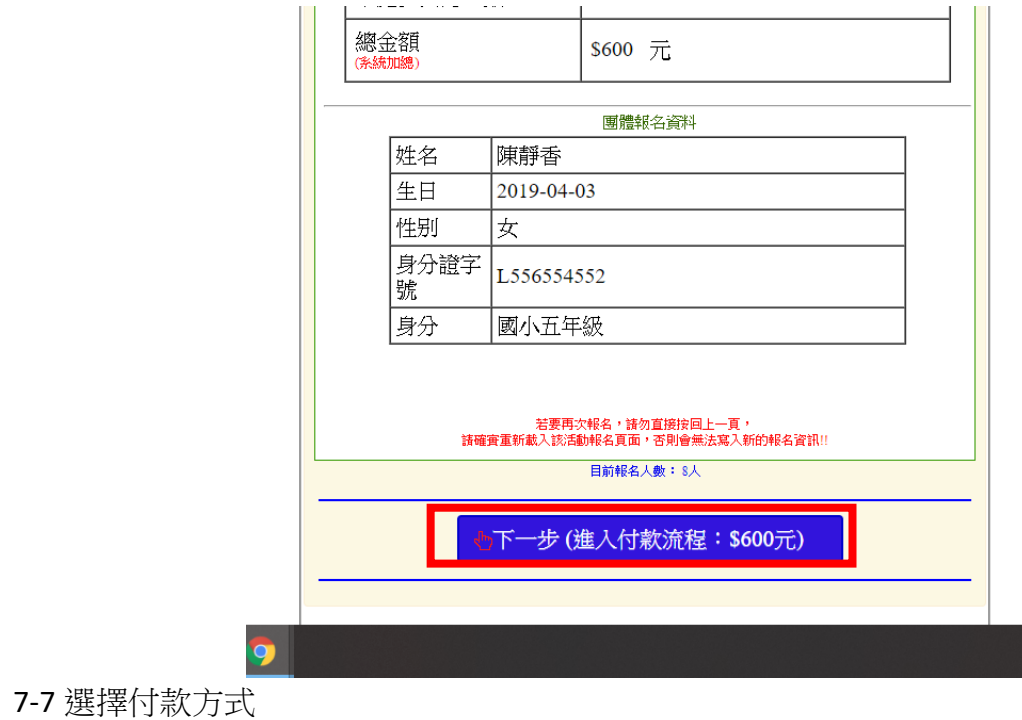

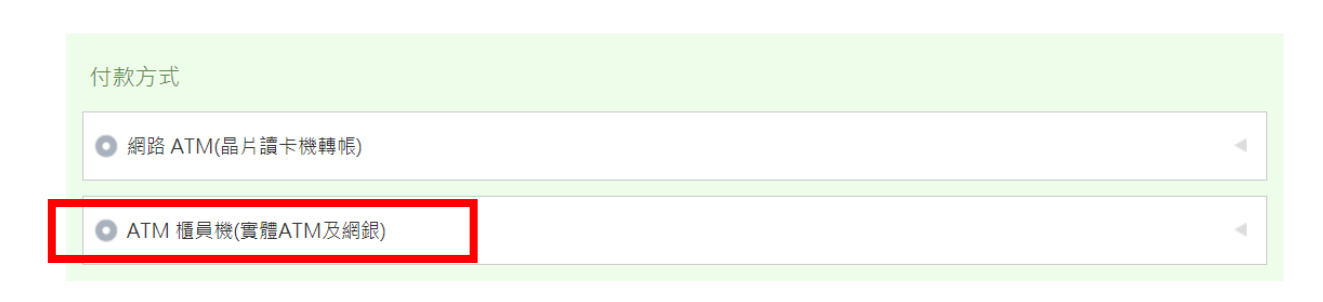

## 7-8 記得拍下轉帳編號,注意截止日期,在截止日前進行轉帳作業。

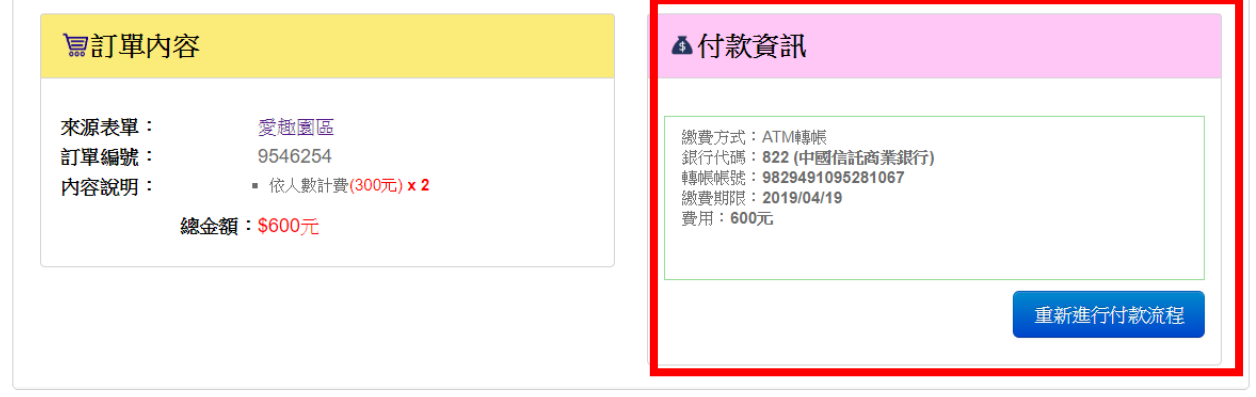

◎ 2017 - 關於BeClass | 隱私權保護暨服務及擊明條款 | 聯絡我們

7-9 收到信件,繳費完成,即完成報名手續。

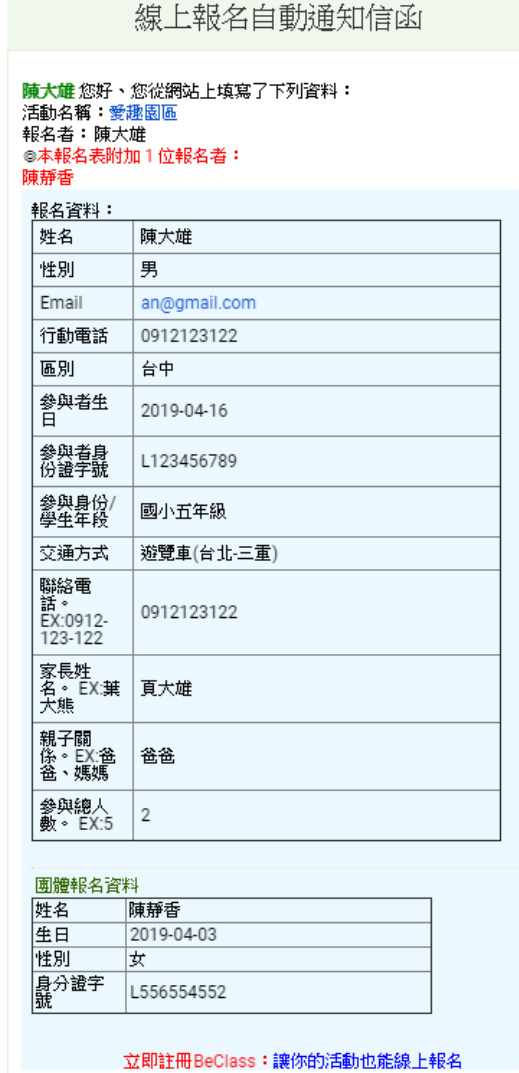